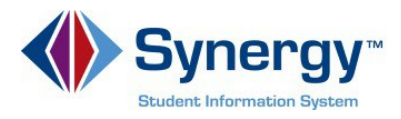

## **Activating Your Account**

1. In your web browser go to: <https://VA-ARL-PSV.edupoint.com>

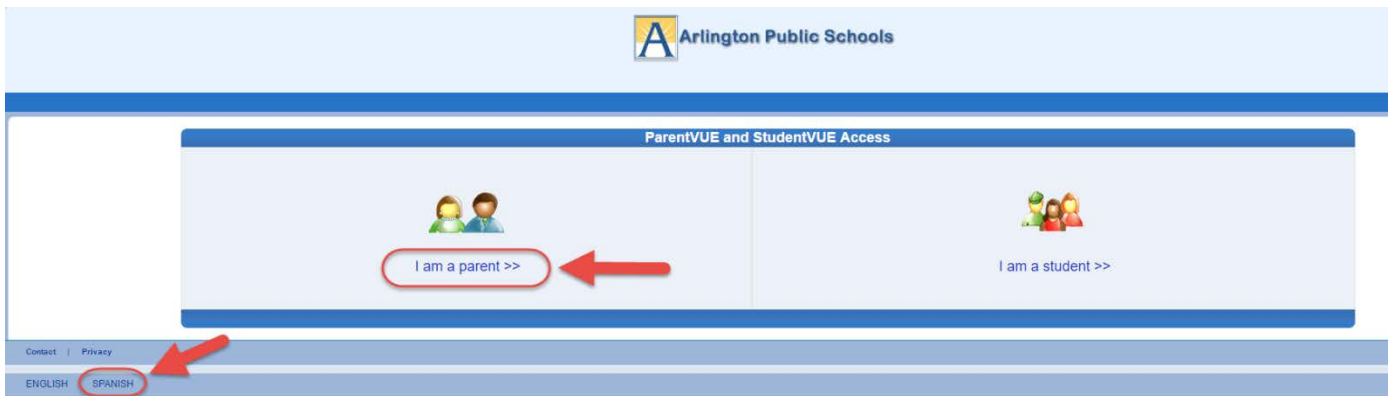

**Optional:** If you would like to view the ParentVUE screens in Spanish, click on the word Spanish on the lower left corner of the screen.

## 2. Click on **I am a Parent.**

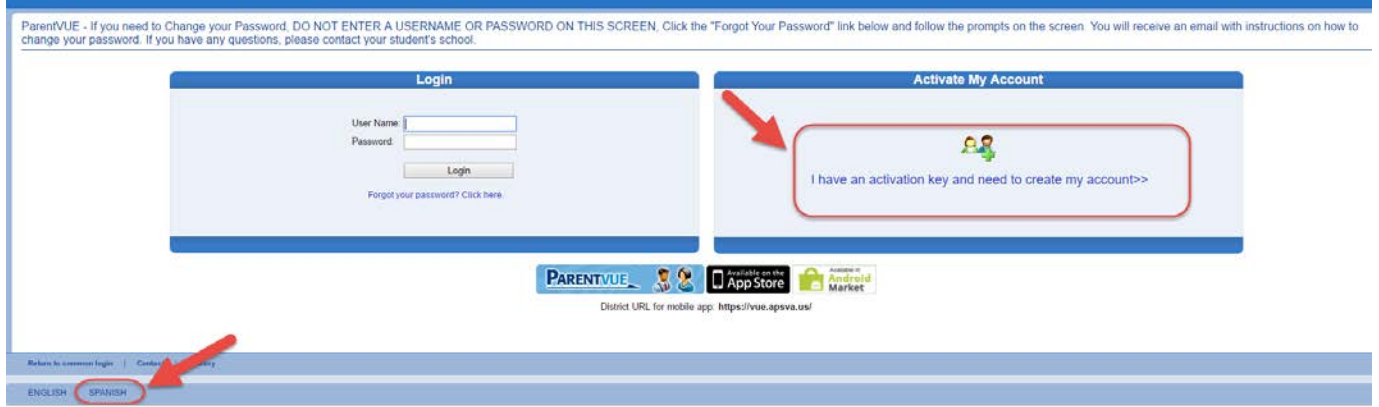

**Optional:** If you would like to view the ParentVUE screens in Spanish, click on the word Spanish on the lower left corner of the screen.

## 3. Click on "**I have an activation key and need to create my account**."

*Note:* You will need your **ParentVUE Account Activation key** that you will receive from your school. Check with the front office if you have not received this code.

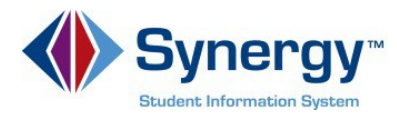

## **SAMPLE LETTER**

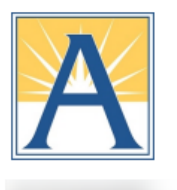

**Wakefield High School ParentVUE Activation Code** 

Welcome to ParentVUE!

ParentVUE is an online tool to help you monitor your student's education. It will allow you to update contact information and provide you with access to the latest information about your child's attendance and scheduling. Middle and high school families will also be able to view class assignments, scores, report card grades and course history with ParentVUE.

To create an account and log into ParentVUE:

- 1. Make sure you have your Activation Code below.
- 2. Enter the web address **https://vue.apsva.us/** into the browser. We recommend Firefox or Chrome.
- 3. Click "I have an activation key and need to create my account" link.
- 4. Review the Privacy Statement and click "I Accept".
- 5. Enter your first name, last name, and activation key exactly as it appears below and click Continue to Step 3.
- 6. Enter a username, password and primary email address.
	- The password must have a minimum of 6 characters, and consist of numbers and letters.
	- The email address will be used to recover your password if you lose it.
- 7. Click "Complete Account Activation" to finish setting up your account.

We value your support and hope you find this tool helpful! If you have any questions, please contact your student's school.

Thank you for being a partner with us in your student's education.

**Activation First Name:** 

**Activation Last Name:** 

Activation Code (APS Unique Identifier):

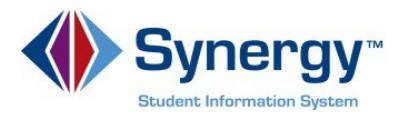

1. Read the Privacy Statement. Click on **I Accept.**

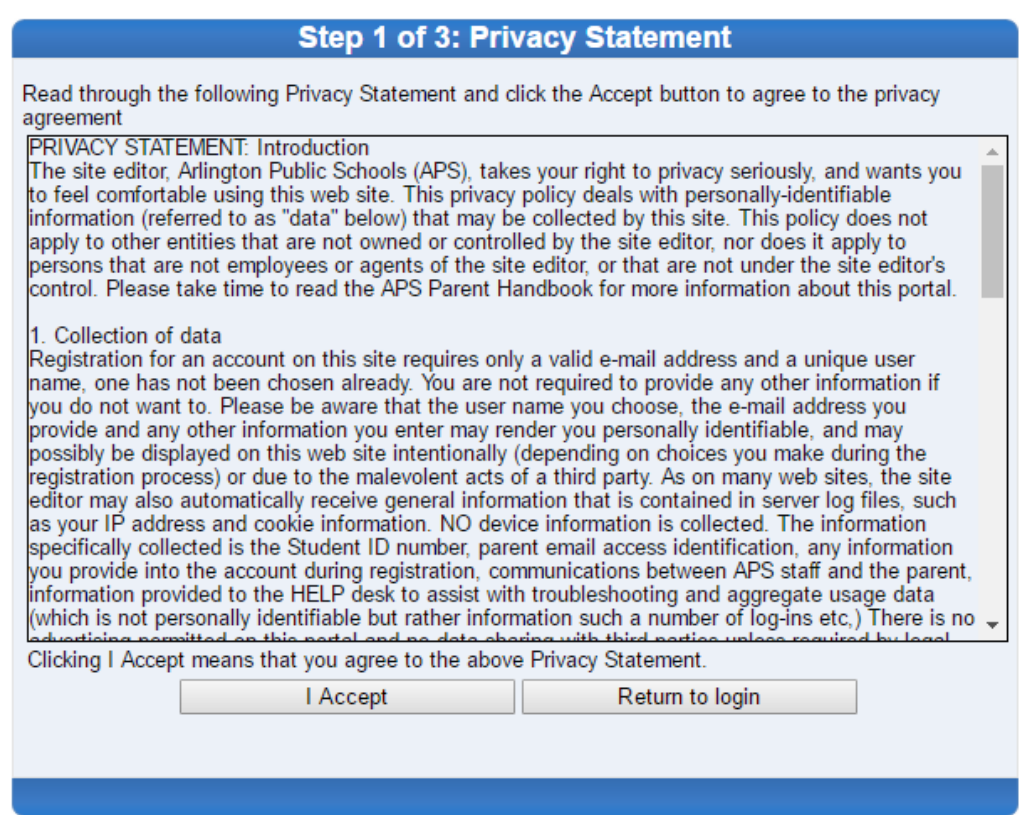

2. Enter your name and activation key exactly as they appear in your letter from the school. Then click **Continue to Step 3**.

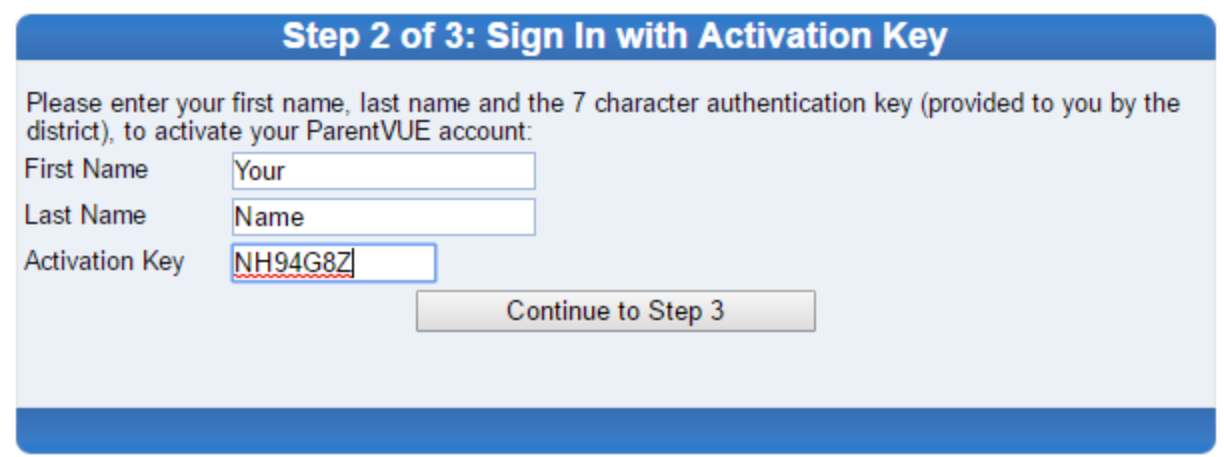

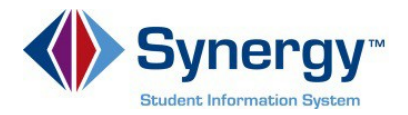

3. Choose a **Username** and **Password** (minimum of 6 characters) and provide an **Email Address**. Then click on **Complete Account Activation**. Your account is activated, and you are logged in. You will not need the Activation Key again.

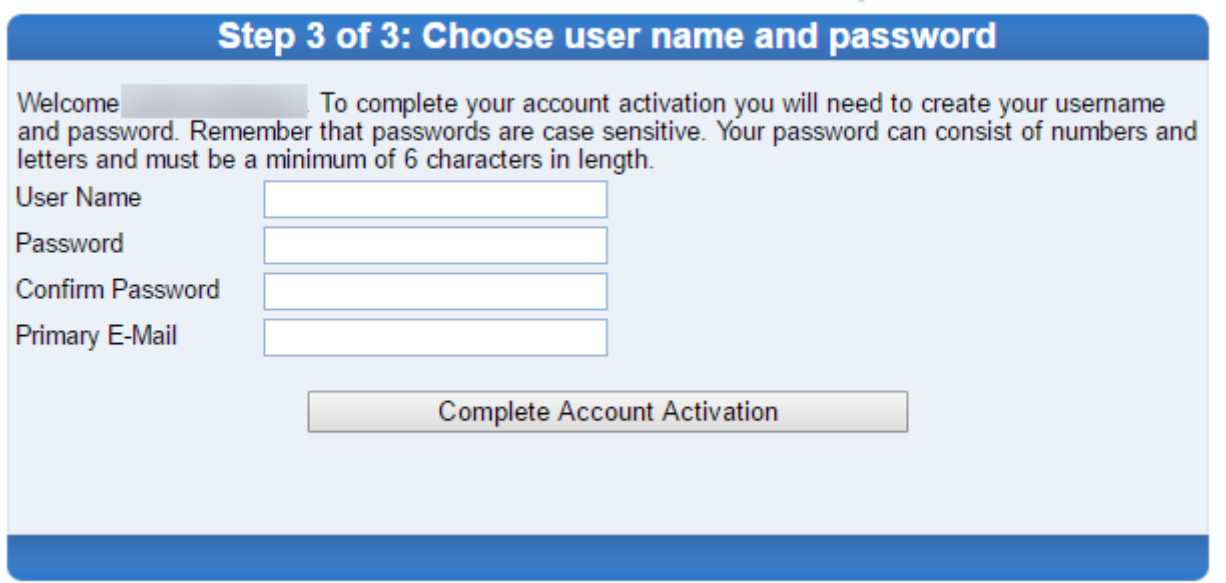

*Note:* Be sure to enter your email address to be able to receive emails from the school or your child's teacher and to be able to reset your password. Make note of your username and password.